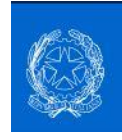

#### I.C. 71°AGANOOR MARCONI

Tutorial

Come effettuare il pagamento del contributo volontario e della quota assicurativa su Pago in Rete.

#### **Step 1**

Digitare sui motori di ricerca la voce: Pago in Rete e accedere all'area di login.

Per raggiungere direttamente l'area cliccare su seguente link: [https://iam.pubblica.istruzione.it/iam](https://iam.pubblica.istruzione.it/iam-ssum/sso/login?goto=https%3A%2F%2Fpagoinrete.pubblica.istruzione.it%3A443%2FPars2Client-user%2F)[ssum/sso/login?goto=https%3A%2F%2Fpagoinrete.pubblica.istruzione.it%3A443%2FPars2Client-user%2F](https://iam.pubblica.istruzione.it/iam-ssum/sso/login?goto=https%3A%2F%2Fpagoinrete.pubblica.istruzione.it%3A443%2FPars2Client-user%2F)

### **Step 2**

Cliccare sulla voce ENTRA CON SPID ed effettuare l'accesso.

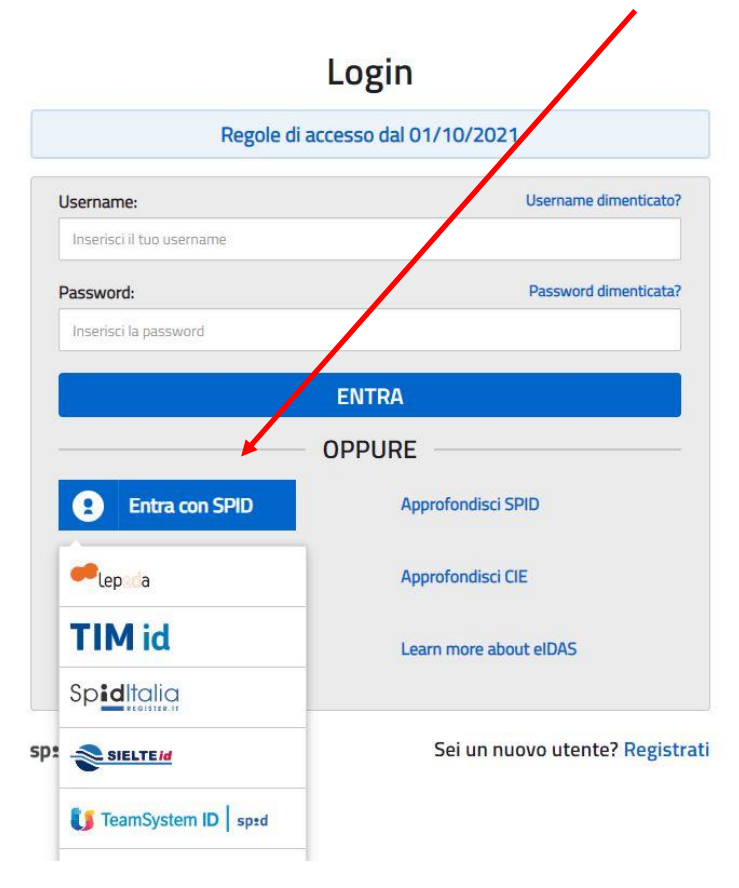

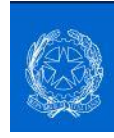

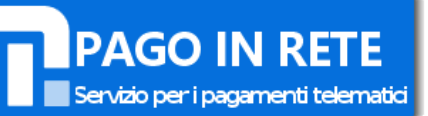

Cliccare sulla voce ACCONSENTO al trattamento dei dati personali.

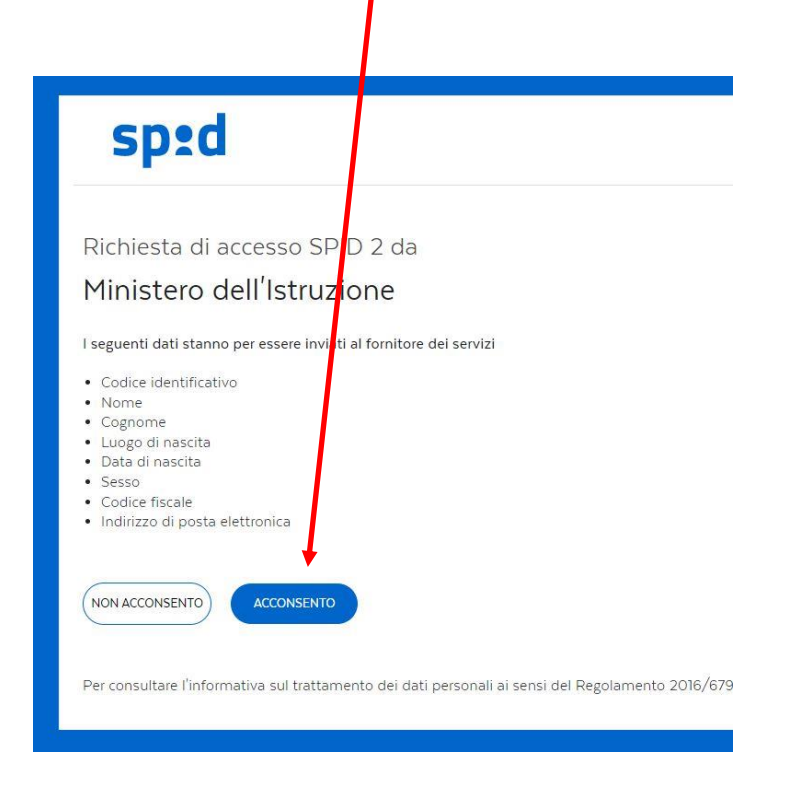

# **Step 4**

Cliccare sulla voce VAI A PAGO IN RETE SCUOLE.

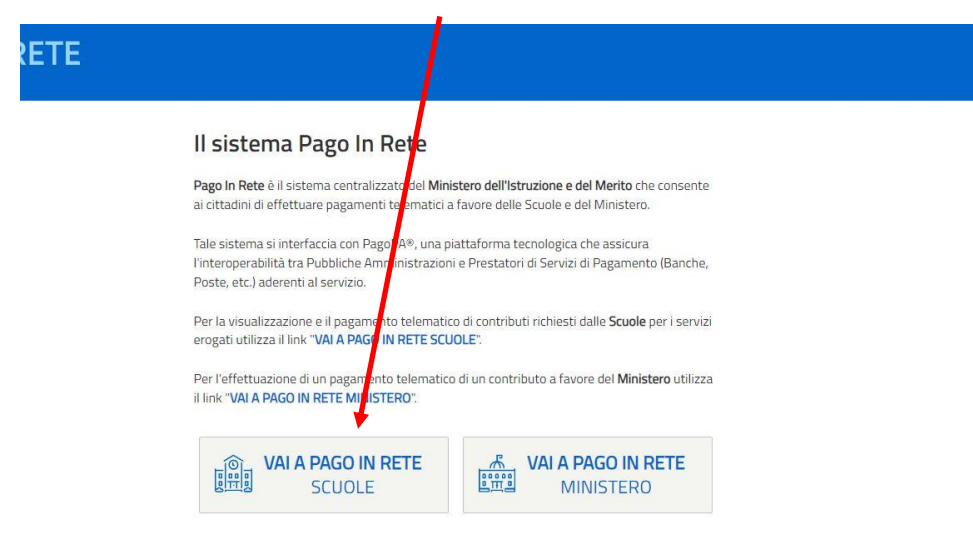

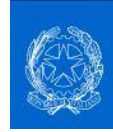

Cliccare sulla voce in alto VERSAMENTI VOLONTARI.

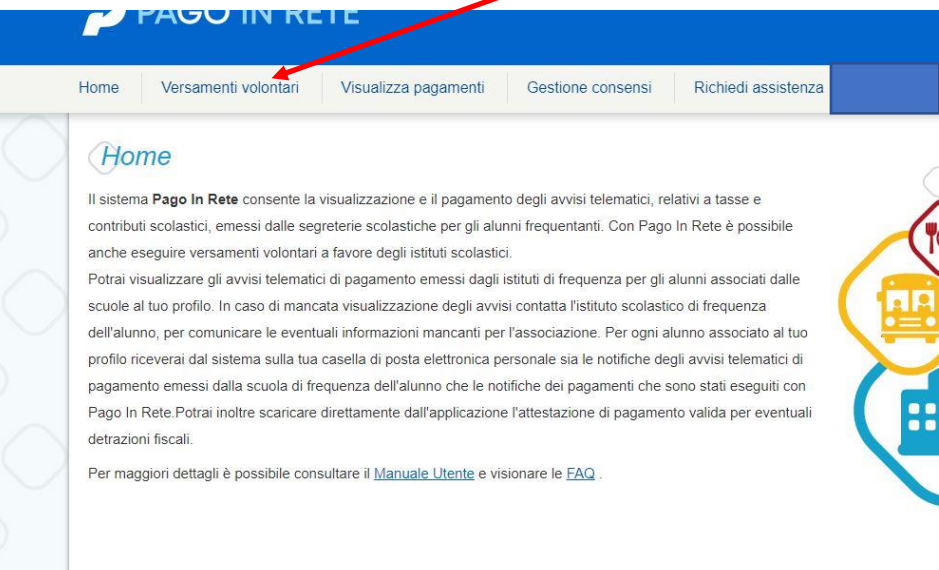

### **Step 6**

Compilare la scheda come segue e cliccare su CERCA.

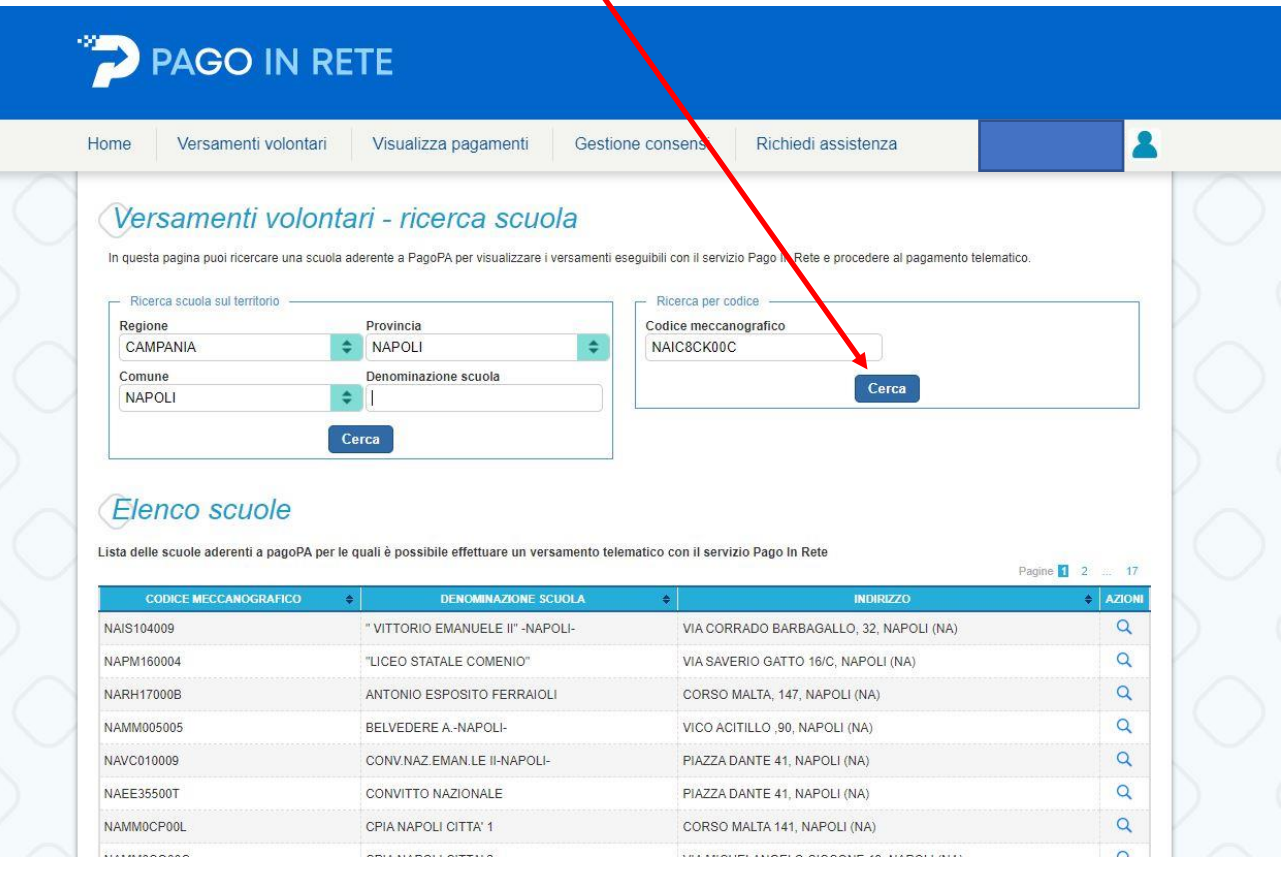

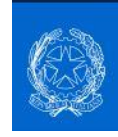

Dopo aver cliccato sul tasto CERCA il sistema identificherà la scuola.

Continuare cliccando sulla funzione AZIONI

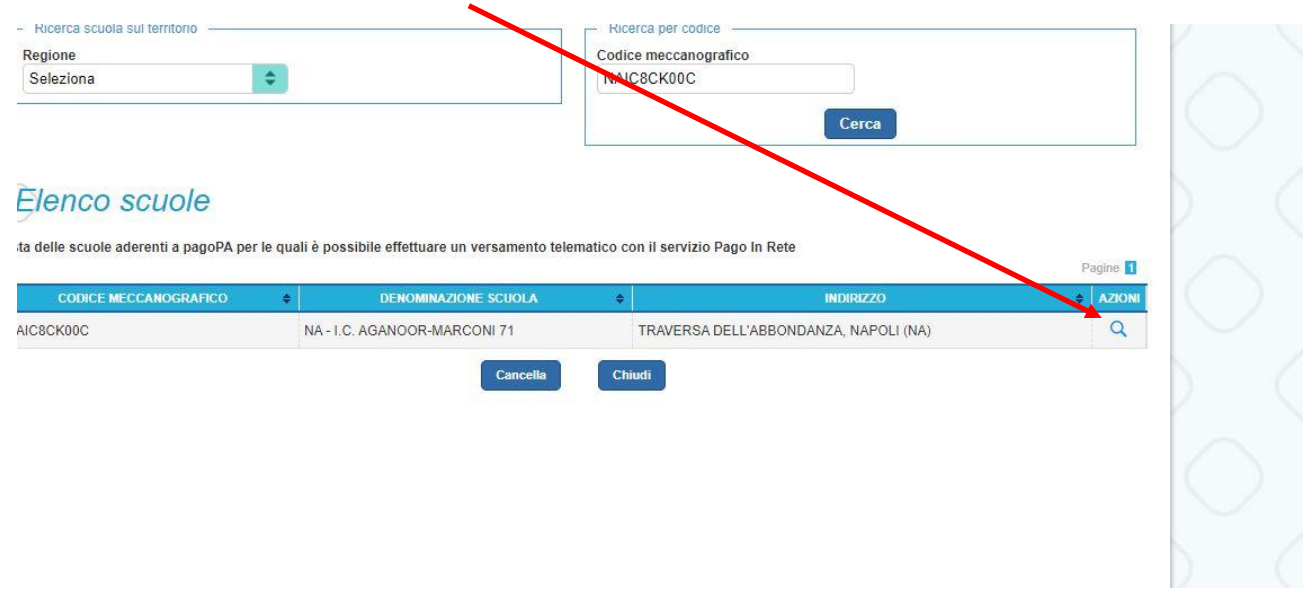

### **Step 7**

Dopo aver cliccato sulla funzione AZIONE il sistema mostrerà l'elenco dei pagamenti relativi al contributo volontario in base all'ordine di scuola e il pagamento dell'assicurazione.

Cliccare su quello di proprio interesse.

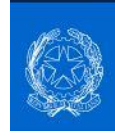

Compilare la relativa scheda con il nominativo dell'alunno/a come segue:

Codice fiscale, Nome e Cognome.

Nella nota inserire la causale del pagamento (es. Pagamento assicurazione a.s. 2023/2024 o Pagamento contributo volontario a.s. 2023/2024.

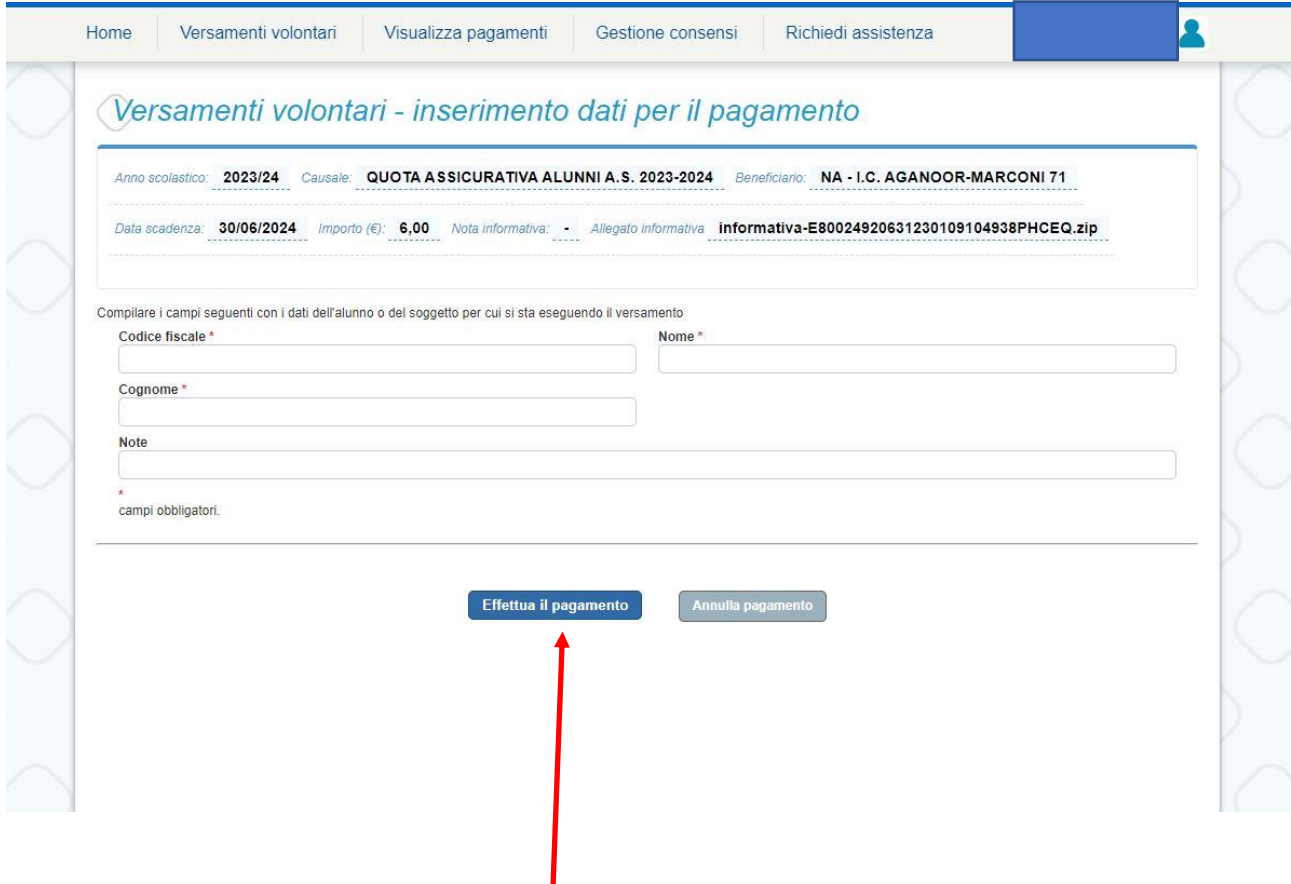

**Compilati tutti campi cliccare su EFFETTUA IL PAGAMENTO**

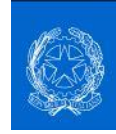

Per pagare con carta di credito cliccare sulla voce "PROCEDI CON IL PAGAMENTO".

Diversamente cliccare su "SCARICA IL PAGAMENTO", il sistema scaricherà il bollettino di pagamento che deve essere stampato. In questo caso il pagamento può essere effettuato presso una ricevitoria, presso un tabaccaio o alla Posta.

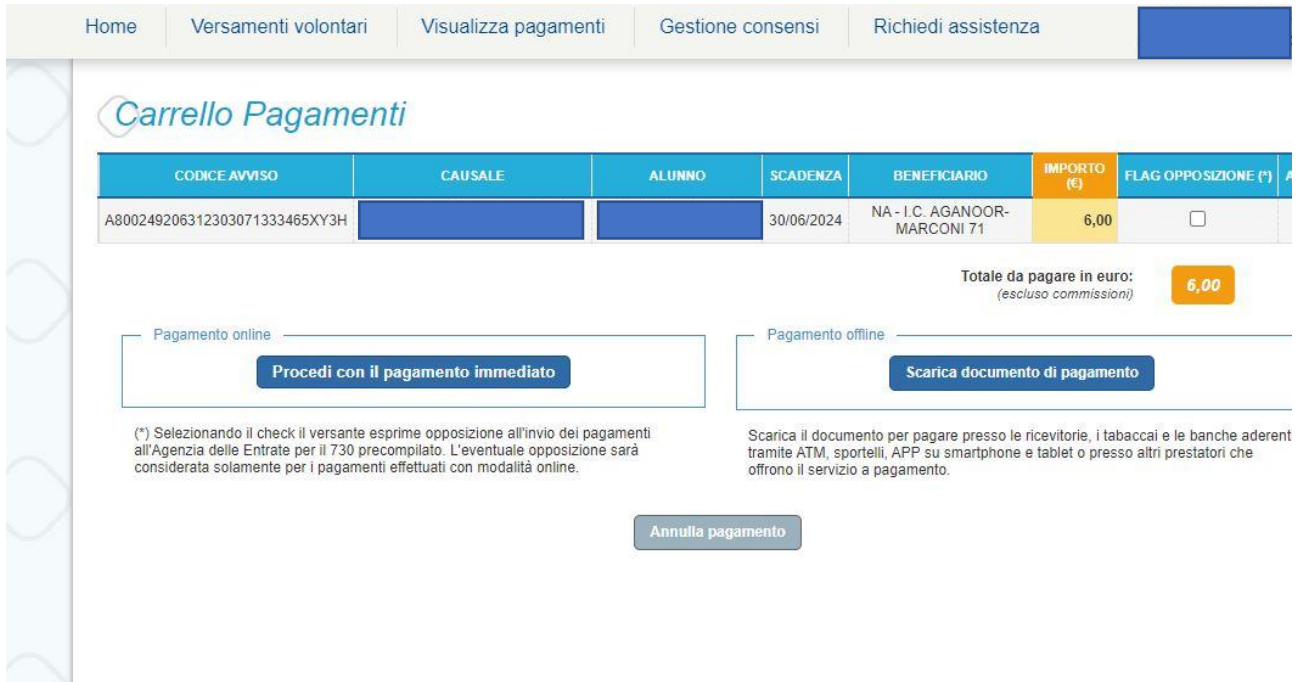